## **Reviewing a Protocol**

Board Members

After logging in, select Human Ethics from the Products drop-down.

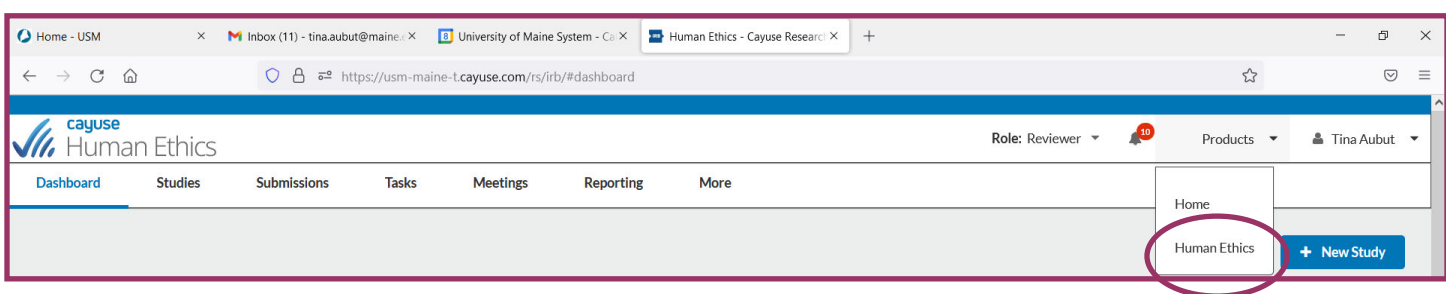

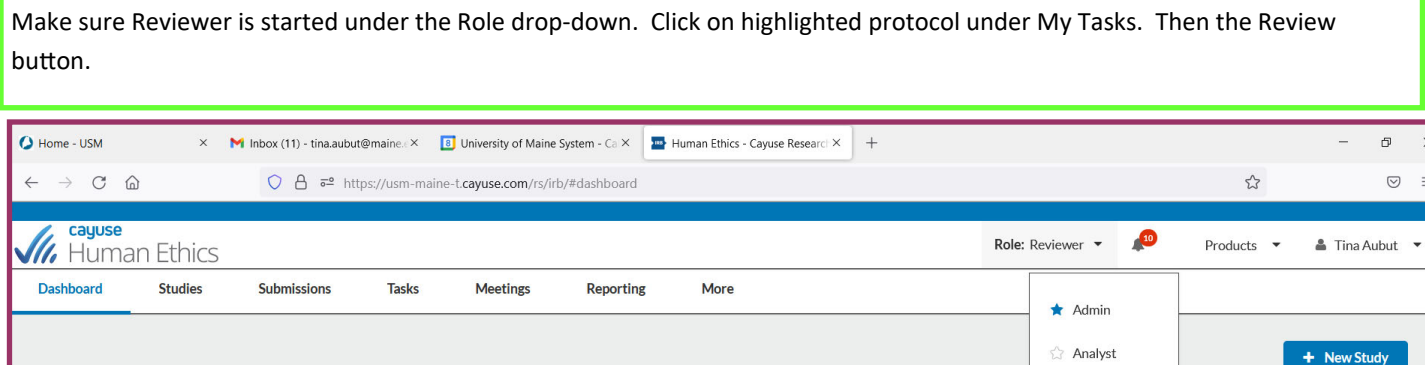

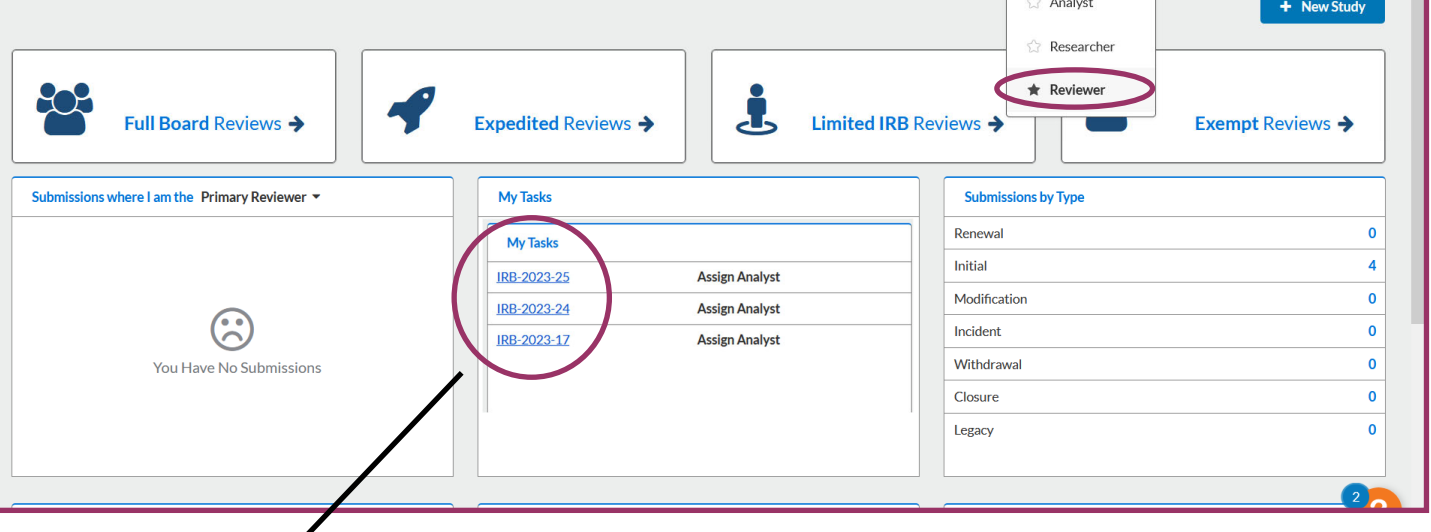

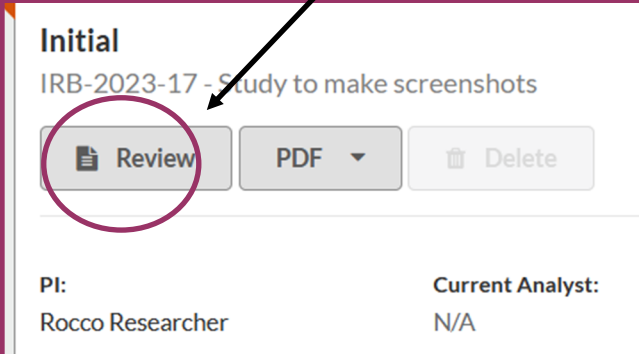

The Checklist is more of a guidance than a requirement. However, there is a certification checkbox at the end of it to acknowledge completion of the review.

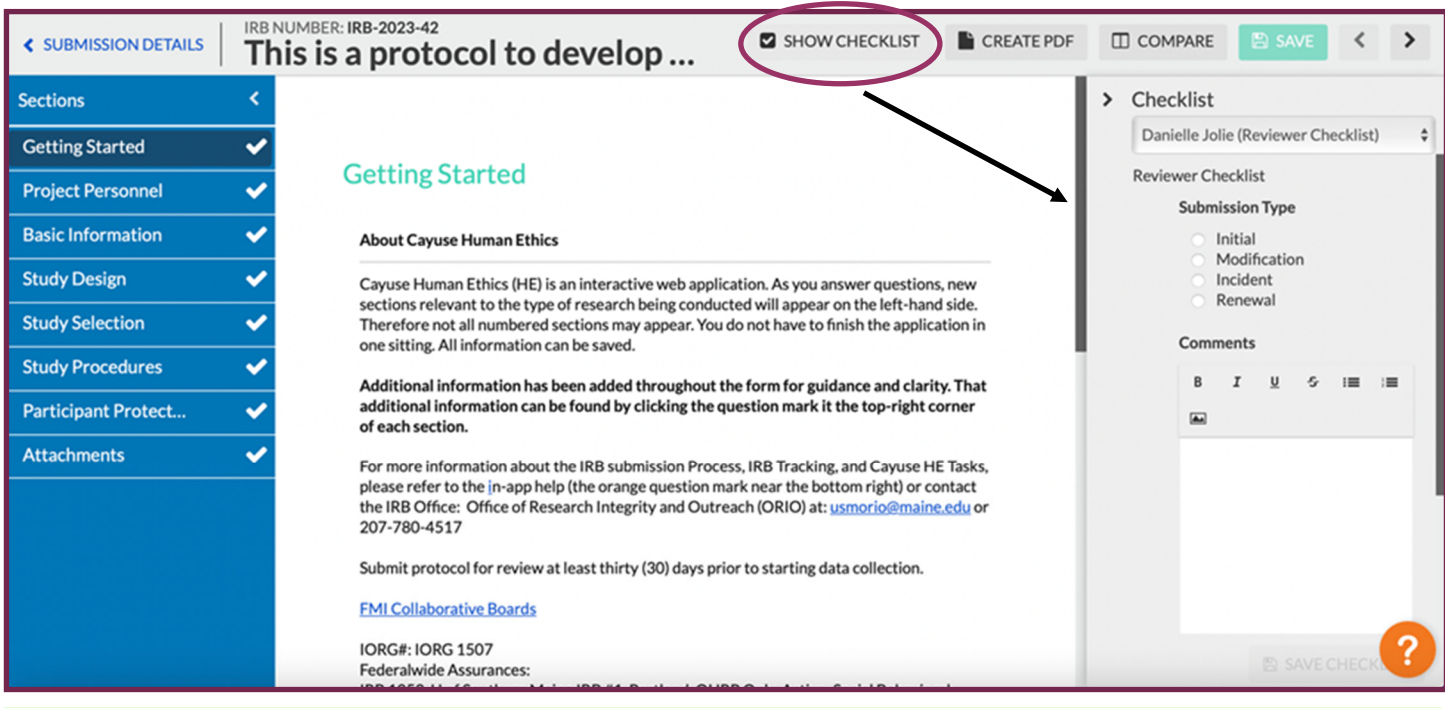

As you go through the review, you may add comments to the PI. Remember to make the comments to the PI UNRESTRICTED. There is another place under Make a Decision to leave a general message for the ORIO staff later in this process.

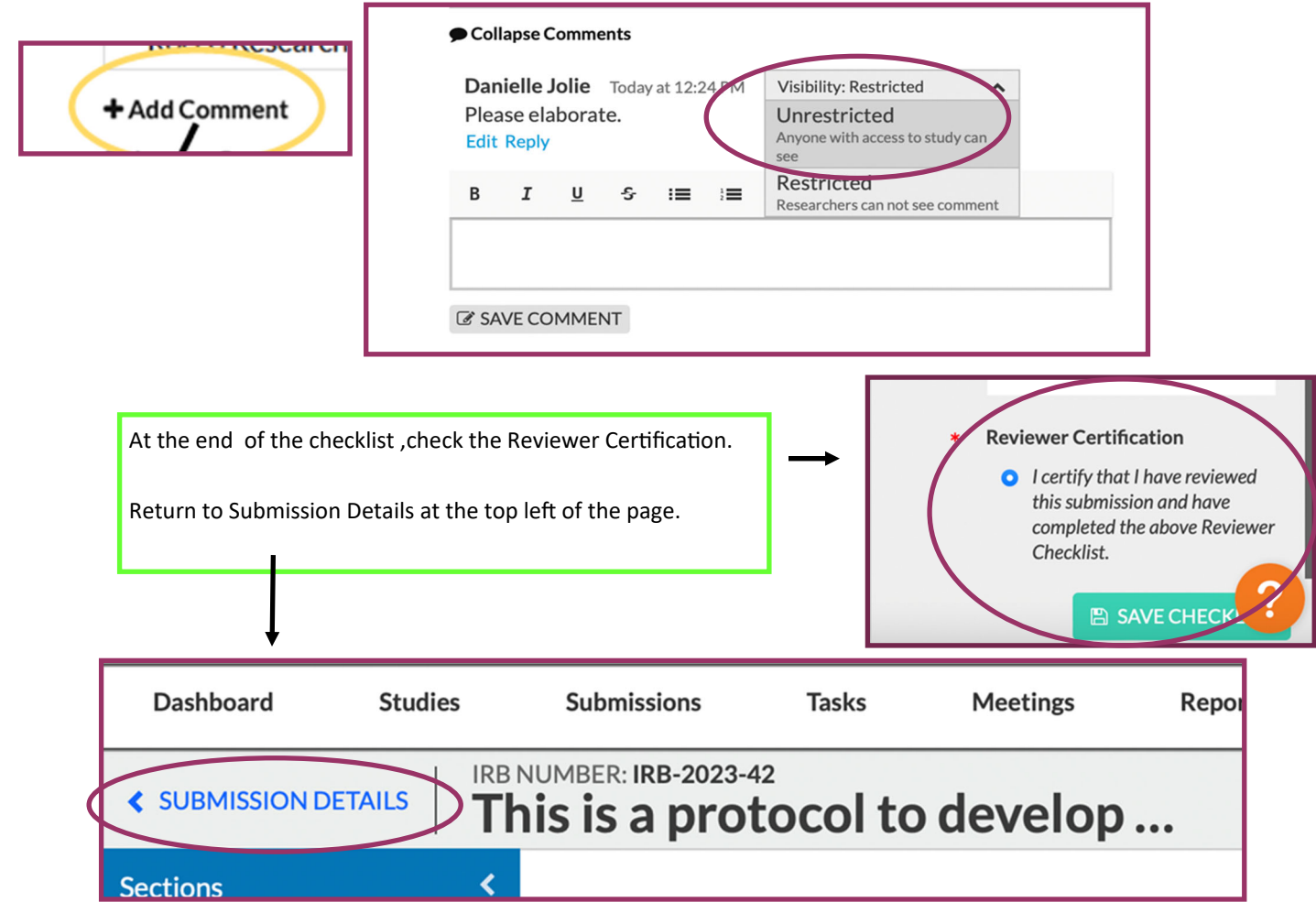

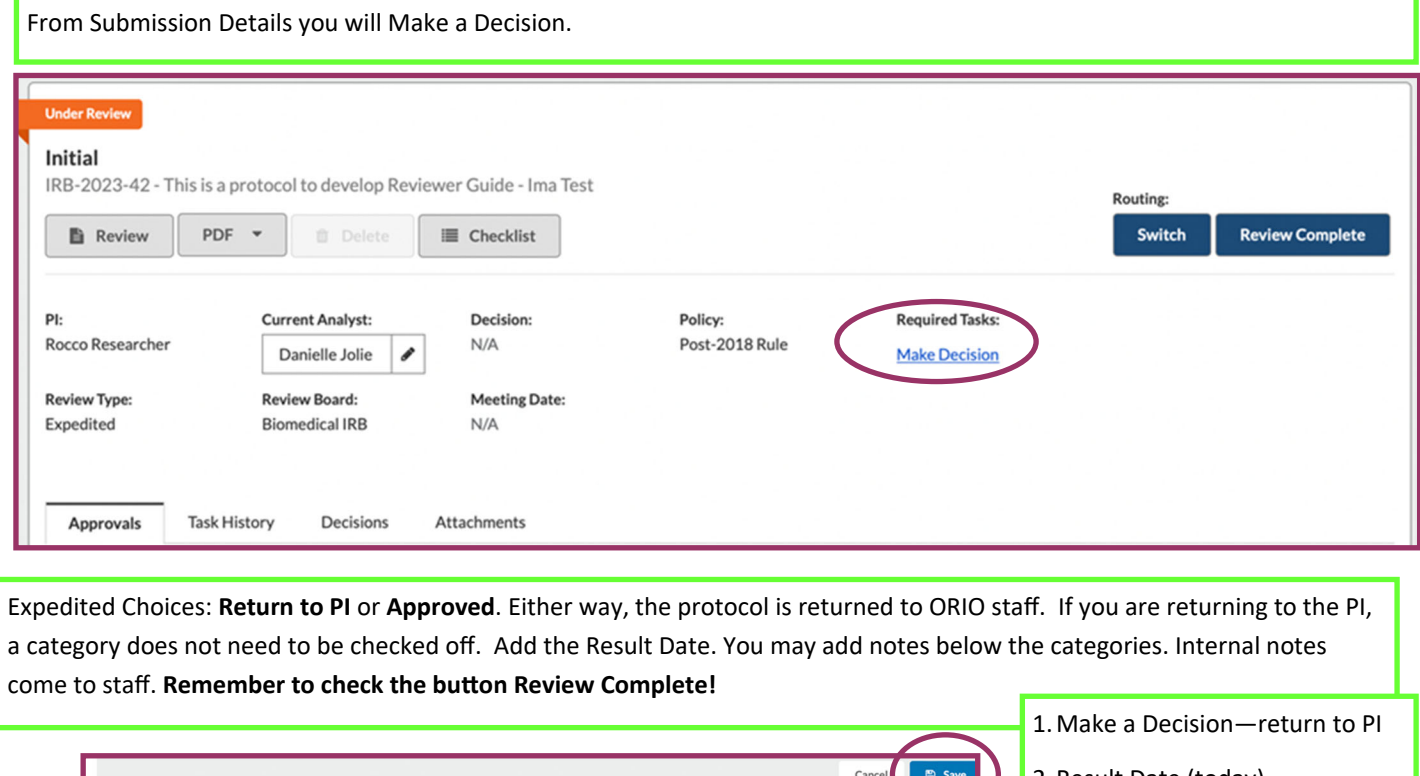

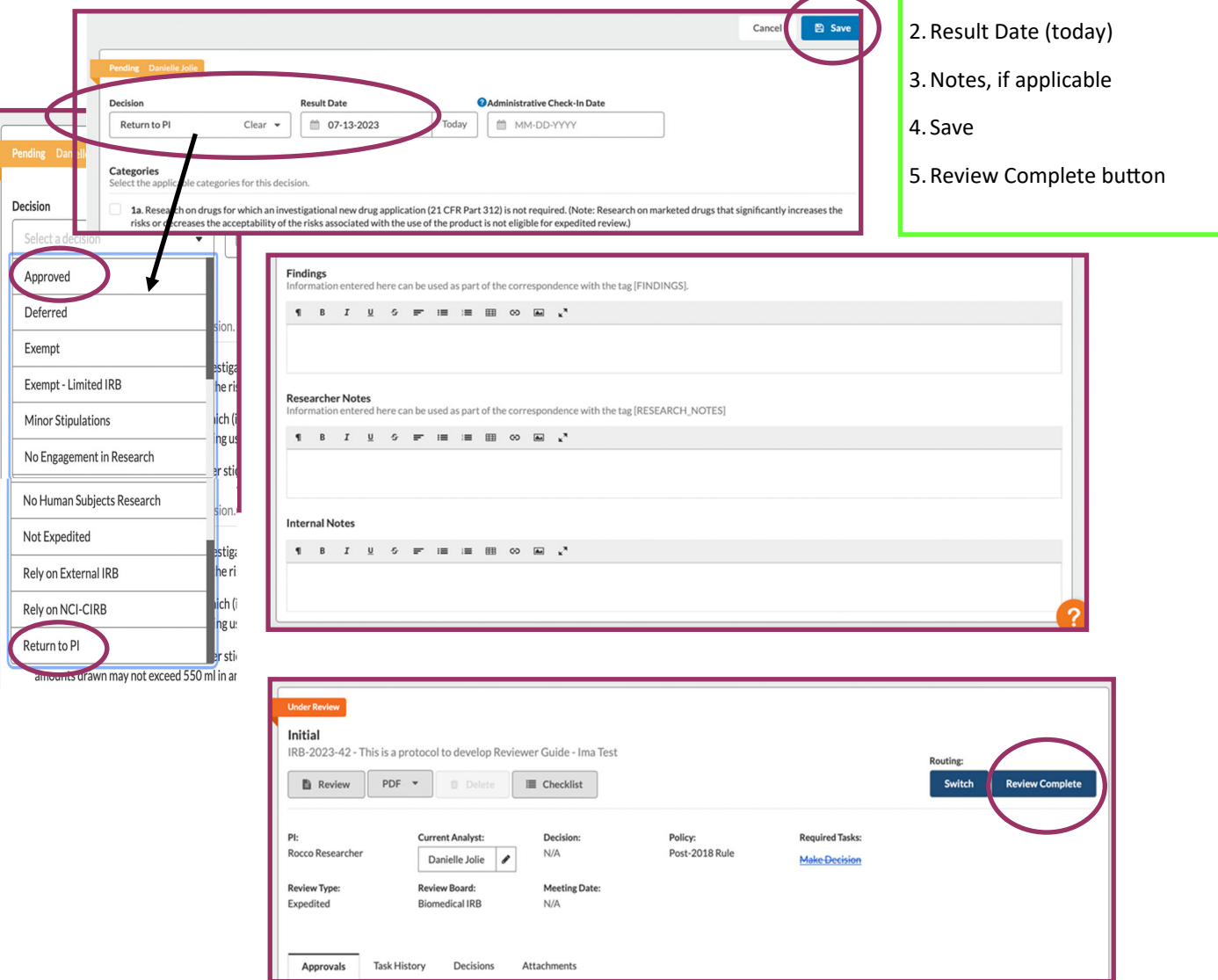

When the PI has responded to comments and it comes back to you:

- 1) Open the protocol from **My Tasks**
- 2) Click the Review button, click on each comment, then mark as Resolved or add another unrestricted comment.
- 3) **Save** button at top right of page. Then click **Submission Details** at top left of page.

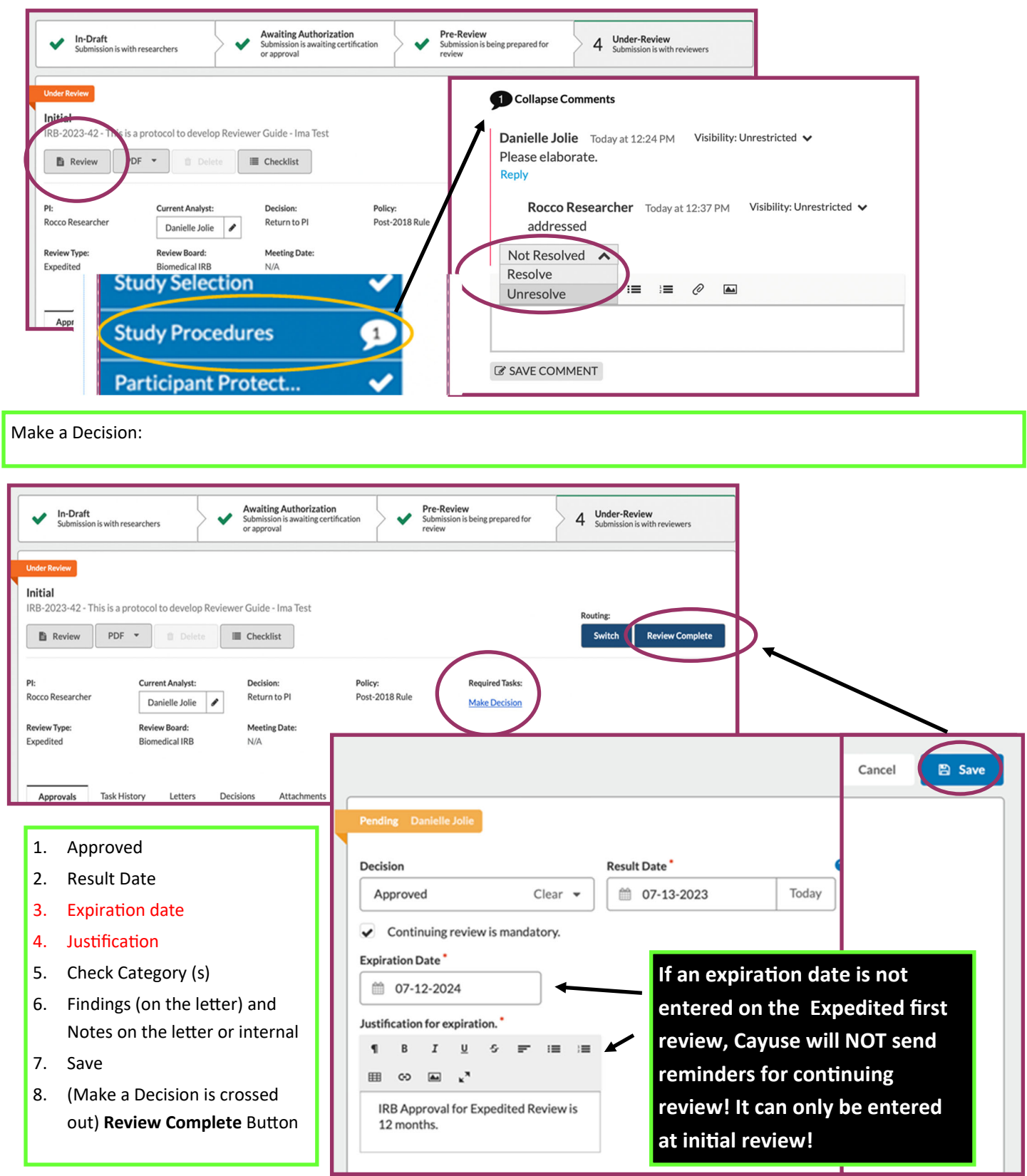

**Make a Decision** for **Exempt**: Return to PI (see pg 2) and Exempt. Reviewer may choose **Not Exempt** if you feel the review type is not reflective of the submission, Not Human Subject Research or Expedited. Please include an explanation in the Internal Notes.

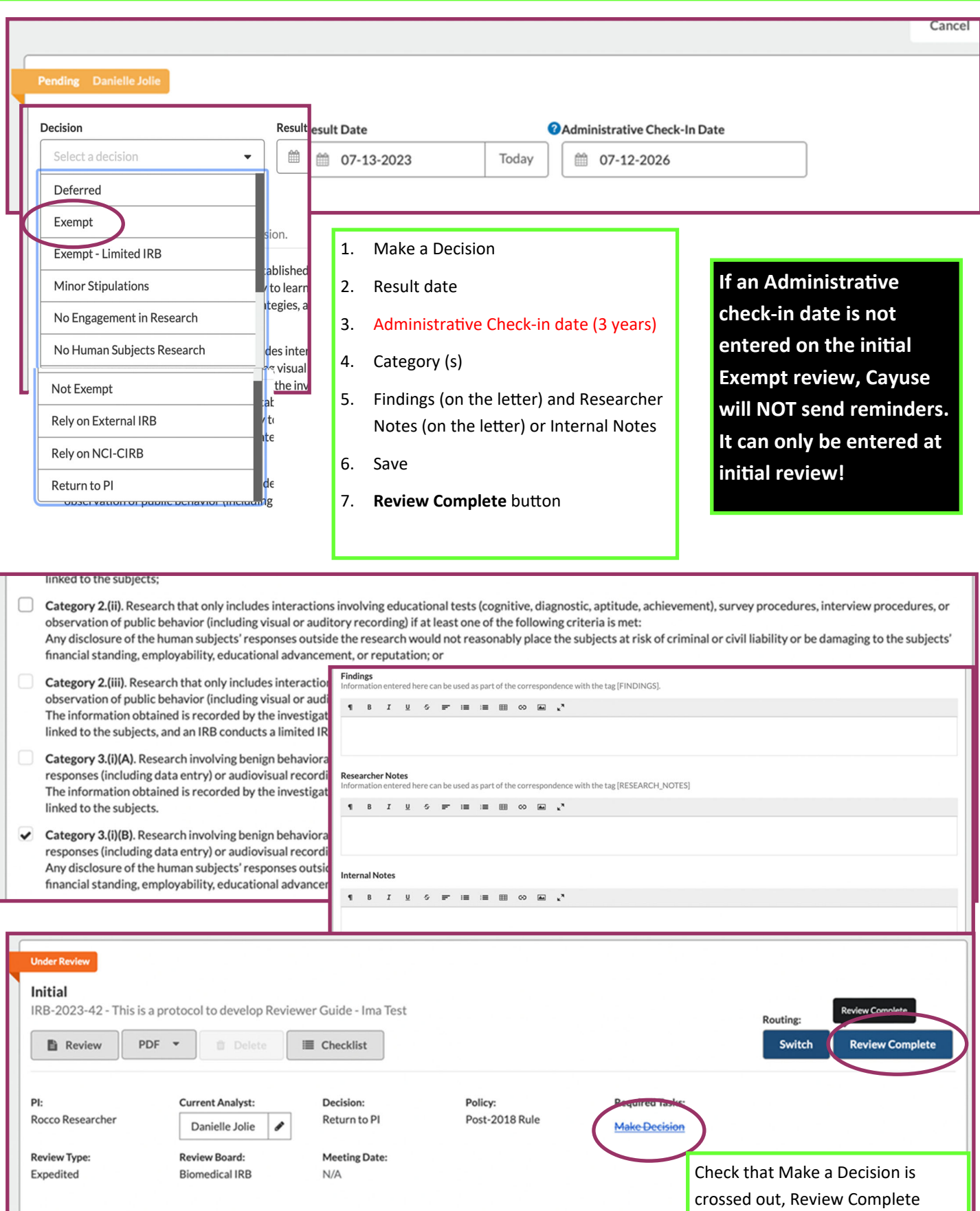

1